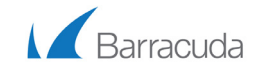

The Barracuda SSL VPN provides remote users secure, clientless access to your internal network. The Barracuda SSL VPN may be installed directly inside the LAN or in a more complex DMZ configuration. Follow the instructions in this guide to configure the Barracuda SSL VPN to accept incoming connections from the Internet.

#### **Getting Started 1**

To begin setting up your Barracuda SSL VPN, you will need the following:

- Barracuda SSL VPN appliance
- AC power cord; AC input voltage range is 100-240 volts at 50/60 Hz
- Ethernet cables
- VGA monitor (recommended)
- PS2 keyboard (recommended)

### **Physical Installation 2**

- 1. Install the Barracuda SSL VPN to a 19-inch rack or place it in a stable location.
- 2. Connect an Ethernet cable from your network switch to the Ethernet port on the back of the Barracuda SSL VPN.
- 3. Connect a VGA monitor, PS2 keyboard, and the AC power cord to the unit.
- 4. Turn on the unit by pressing the power button on the front panel.

## **Configure IP Address and Network Settings 3**

**With a monitor and keyboard attached** As soon as the Barracuda SSL VPN is fully booted the administrative console login is displayed:

1. Log into the Administrative Console using the admin credentials:

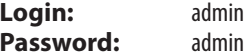

2. Configure the **IP Address, Subnet Mask, Default Gateway, Primary DNS Server** and **Secondary DNS Server** as appropriate for your network.

#### **Without a monitor and keyboard attached**

Use the RESET button on the front panel to configure the IP adress. Press and hold the RESET button according to the table bellow:

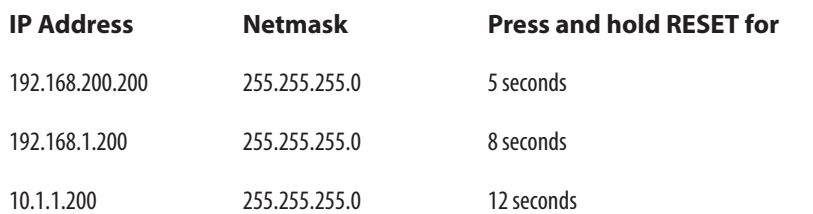

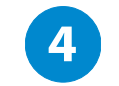

**5**

# **Configure the Firewall**

If your Barracuda SSL VPN is located behind a corporate firewall, open the following ports on your external firewall to ensure proper operation:

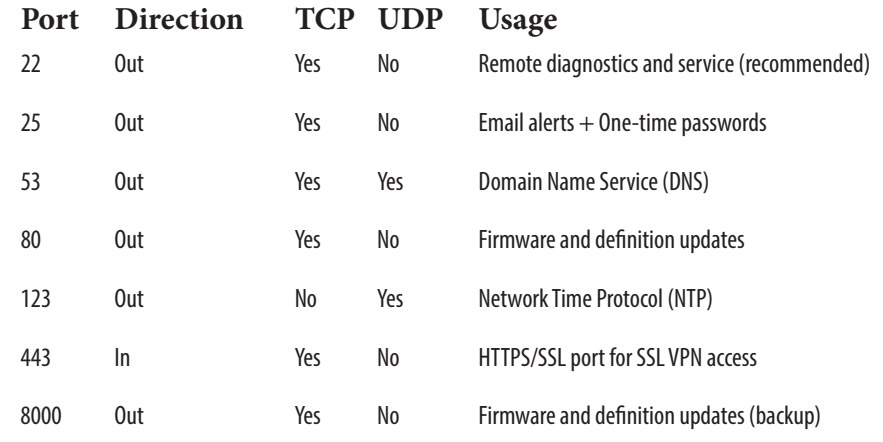

Typically the corporate firewall is configured to port forward incoming HTTPS/SSL connections on port 443 directly to the Barracuda SSL VPN.

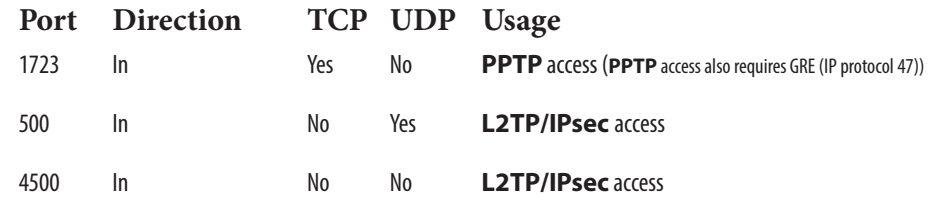

To use L2TP/IPsec and PPTP in combination with an internal firewall, you must open the following ports:

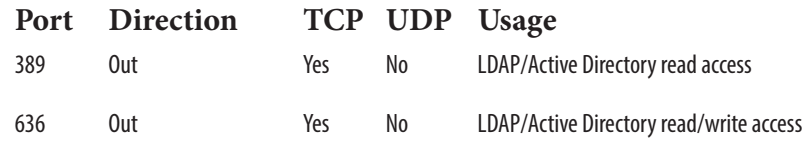

# **Log into the Appliance Web Interface**

Use a computer with a web browser that is connected to the same network as the Barracuda SSL VPN, to log into the web interface:

1. Enter *http://IP address of the Barracuda SSL VPN:default appliance web interface HTTP port*  in your browser. For example, if you configured the Barracuda SSL VPN with an IP address of 192.168.200.200, you would type: http://192.168.200.200:8000

2. Log into the appliance web interface as the administrator: **Login:** admin , **Password:** admin

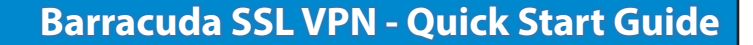

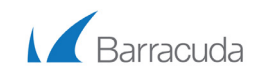

#### **Confirm the Network Settings 6**

1. Go to the **BASIC > IP Configuration** page to verify your settings:

- Verify the **IP Address, Subnet Mask**, and **Default Gateway**.
- Verify the **Primary and Secondary DNS Server**.
- Enter the **Default Hostname** and **Default Domain**.

• If you are using a proxy server on your network, verify the Proxy Server Configuration settings 2. Complete the rest of the fields on this page and save your changes.

## **Complete the Product Activation 7**

If a warning message is displayed at the top of every page on the Barracuda SSL VPN appliance web interface, activate the Barracuda SSL VPN by following these steps:

- 1. Click on the link in the warning message or use the link on the **BASIC > Status** page to open the **Barracuda Networks Product Activation** page in a new browser window.
- 2. Fill in the required fields and click **Activate**. A confirmation page opens, displaying the terms of your subscription.

# **10**

# **Verify Incoming Connections to the Barracuda SSL VPN**

The Barracuda SSL VPN is able to accept incoming SSL connections, once your corporate firewall is configured to forward SSL connections through to the Barracuda SSL VPN.

- 1. Test the connection, by using a web browser from the Internet (not inside the LAN) to establish an SSL connection to the external IP address of your corporate firewall. For example, if your firewall's external IP address is
- 203.0.113.1, direct your browser to https://203.0.113.1/
- 2. Proceed at the certificate warning.
- 3. On the login page for the SSL VPN web interface, log in with the default credentials for the SSL VPN administrator:

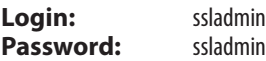

Now you can set up accounts and other resources for users of the Barracuda SSL VPN.

#### **Next Steps**

- Obtain a trusted certificate signed by a third party Certification Authority (CA) for the Barracuda SSL VPN.
- Register a hostname with your DNS server for the Barracuda SSL VPN

## **Update the Firmware 8**

Barracuda Networks recommends to use the Latest General Release. You can update by visiting the **ADVANCED > Firmware Update** page and following these steps:

- 1. Click **Download Now**. You will be notified when the download is complete.
- 2. Click **Apply Now** to apply the firmware. This takes a few minutes.
- 3. The system will automatically reboot and prompt you to log in, after the firmware is applied.

#### **Change the Administrator Password** To avoid unauthorized use, change the default appliance administrator password. **9**

- 1. Go to **BASIC > Administration** page and change your password.
- 2. Complete the rest of the fields on this page.
- 3. Click **Save Changes**.

Contact and Copyright Information

Barracuda Networks, Inc. 3175 S. Winchester Blvd, Campbell, CA 95008 USA · phone: 408.342.5400 · fax: 408.342.1061 · www.barracuda.com Copyright 2004-2016 · Barracuda Networks, Inc. All rights reserved. Use of this product SSL VPN is a trademark of Barracuda Networks, Inc. All other brand and product names mentioned in this document are reqistered trademarks of their respective holders. The Software supplied with this Product is provided und Software may be provided under the GNU General Public License (GPL) or the Lesser General Public License (GPL) or the Lesser General Public License (LGPL). In accordance with the terms of the GPL and LGPL, you may request http://techlib.barracuda.com/x/SSLVPNWarrantyLicense (Limited Warranty and License) in the Barracuda TechLibrary. V2.3-120911-06-022616sk

## **For Barracuda Firewall technical documentation, visit**

http://techlib.barracuda.com/SSLVPN